### **PRIMEIROS PASSOS** E MANUAL DE USO

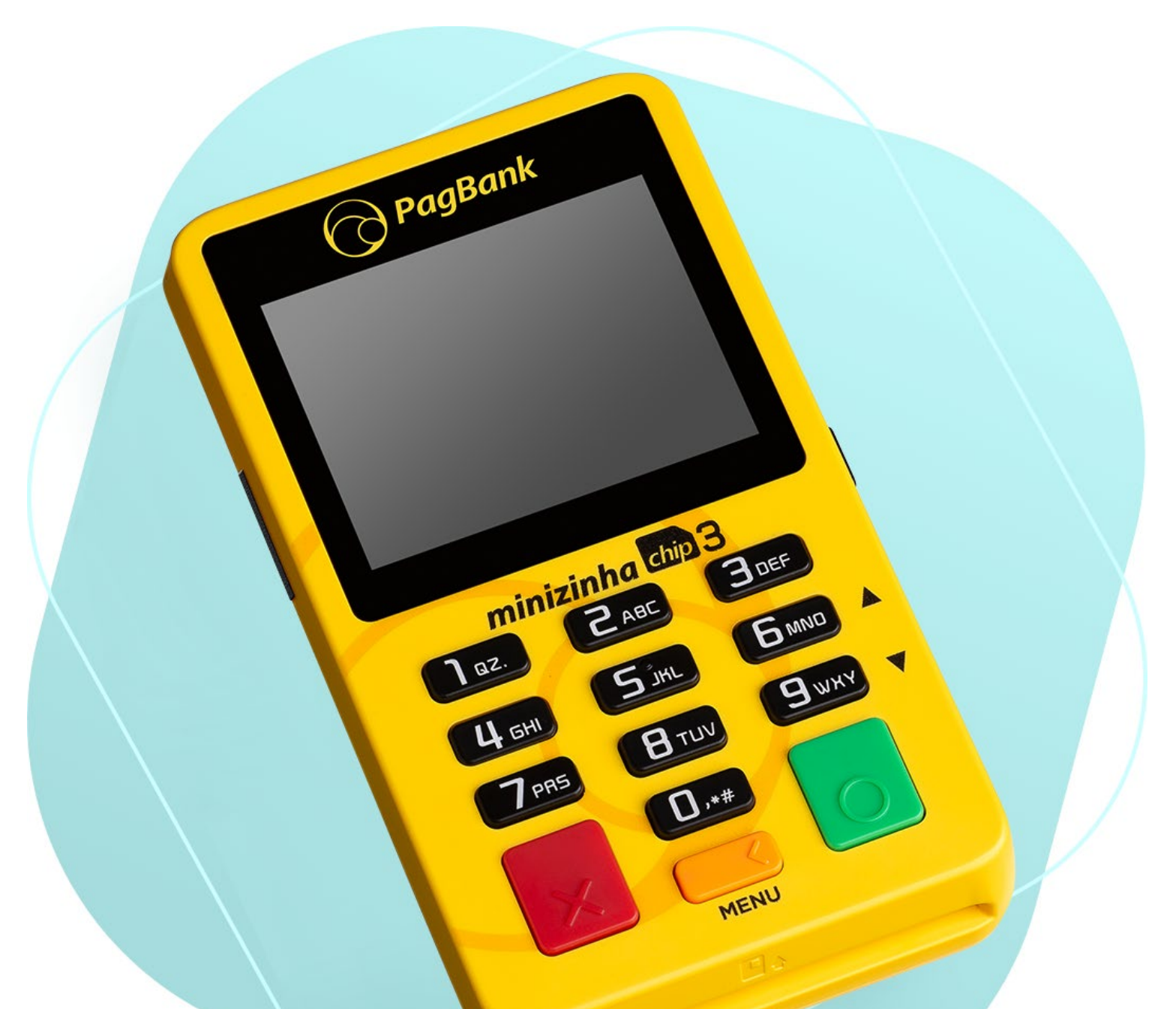

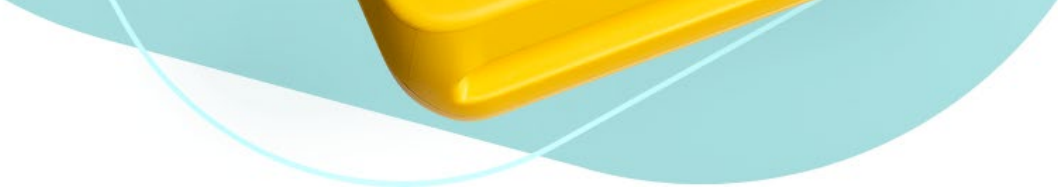

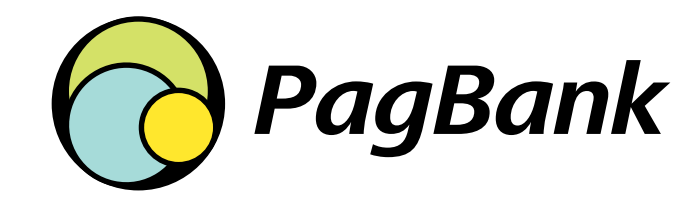

<span id="page-1-0"></span>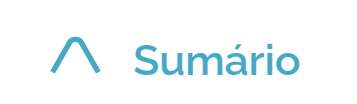

Teste a conexão [da minizinha Chip3](#page-14-0)

[Veja informações sobre](#page-14-0)  a minizinha Chip3

# **Sumário**

Clique aqui sempre que desejar retornar a esta página

15

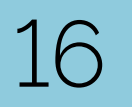

15

17

19 Sobre a<br>[minizinha Chip3](#page-19-0) 20 Sobre a

[Receba o dinheiro](#page-16-0)  das suas vendas

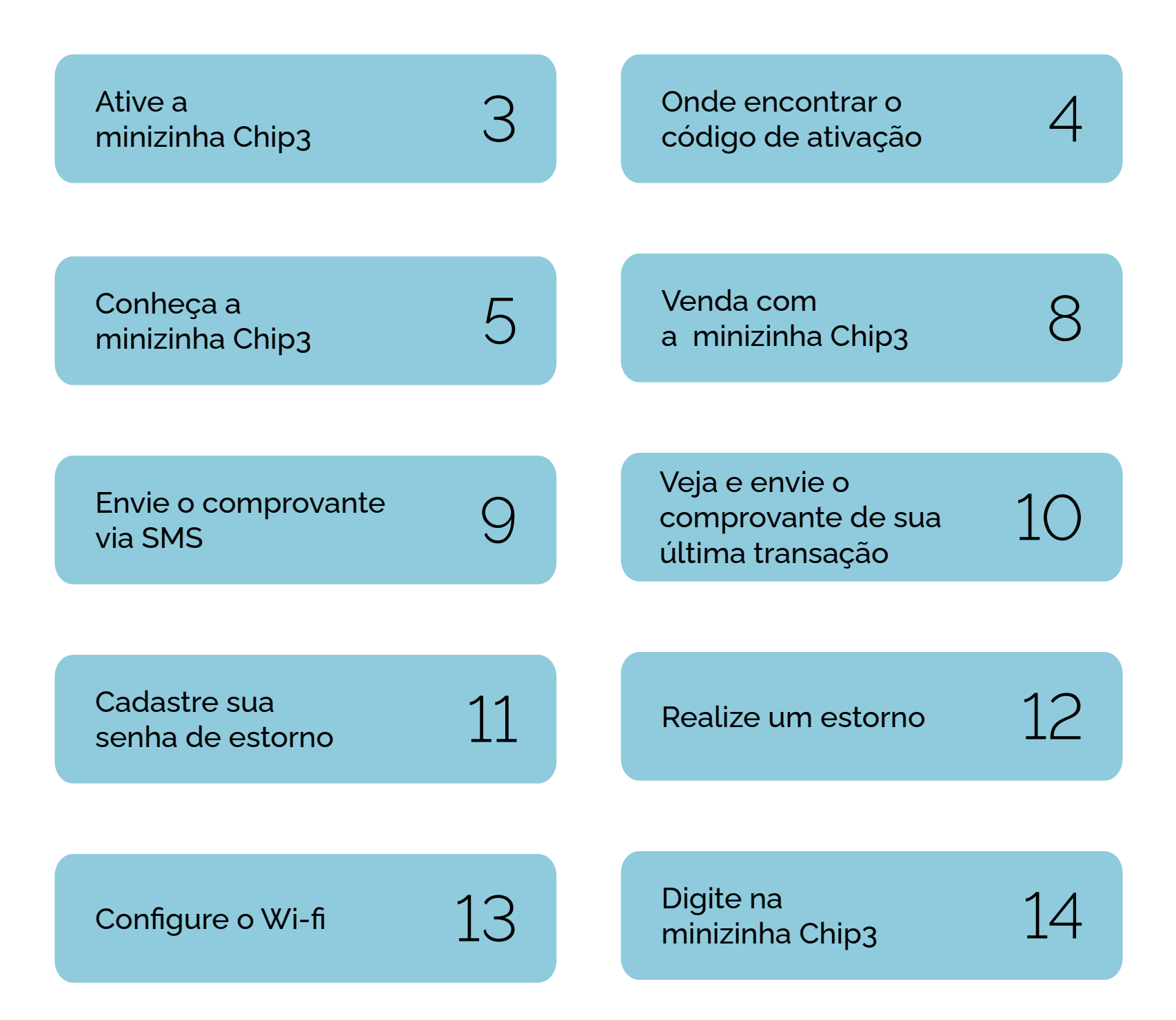

Habilite a edição [do código de venda](#page-15-0)

Mantenha a [minizinha Chip3](#page-18-0)  atualizada

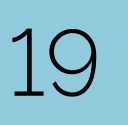

### <span id="page-2-0"></span>Antes de começar a vender, **ative a minizinha Chip3**

**Esse processo é necessário e acontece apenas uma vez, garantindo a segurança dos seus dados.**

> Ligue a minizinha Chip3, pressionando o botão lateral liga/desliga por alguns segundos.

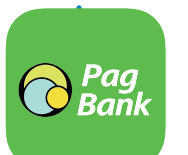

Se a tela da minizinha Chip3 bloquear, aperte o **botão liga/desliga** uma vez para desbloquear o teclado.

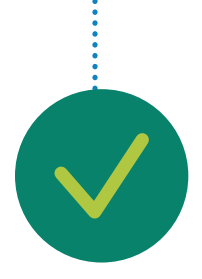

Informe o código de ativação na minizinha Chip3 e confirme com o **botão verde.**

**Pronto!** Agora é só começar a vender! Lembre-se, a minizinha Chip3 **já vem com um chip instalado.**

Vocé pode encontrar seu código de ativação pelo **app PagBank.** Primeiro entre na aba **Vendas**, em seguida acesse **Configurar minizinha Chip3s**  e por último **Ativar.**

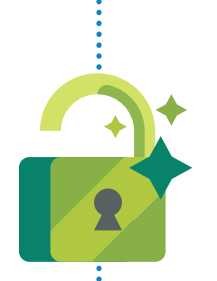

Verifique o código de ativação **enviado por SMS no celular** cadastrado no momento da aquisição da minizinha Chip3,

Caso ainda não tenha encontrado o código de ativação, verifique o **email cadastrado** no momento da aquisição.

Lembre-se de verificar a sua **caixa de spam.**

## <span id="page-3-0"></span>**Onde encontrar o código de ativação**

Você também pode encontrar o código na sua Conta PagBank, através do site **[pagseguro.com.br/ativar](http://pagseguro.com.br/ativar).**

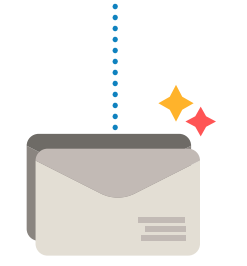

.com

Vocé pode encontrar seu código de ativação pelo **app PagBank.** Primeiro entre na aba **Vendas**, em seguida acesse **Minizinha Chip3s** e por último **Ativar.**

# <span id="page-4-0"></span>**Conheça a minizinha Chip3**

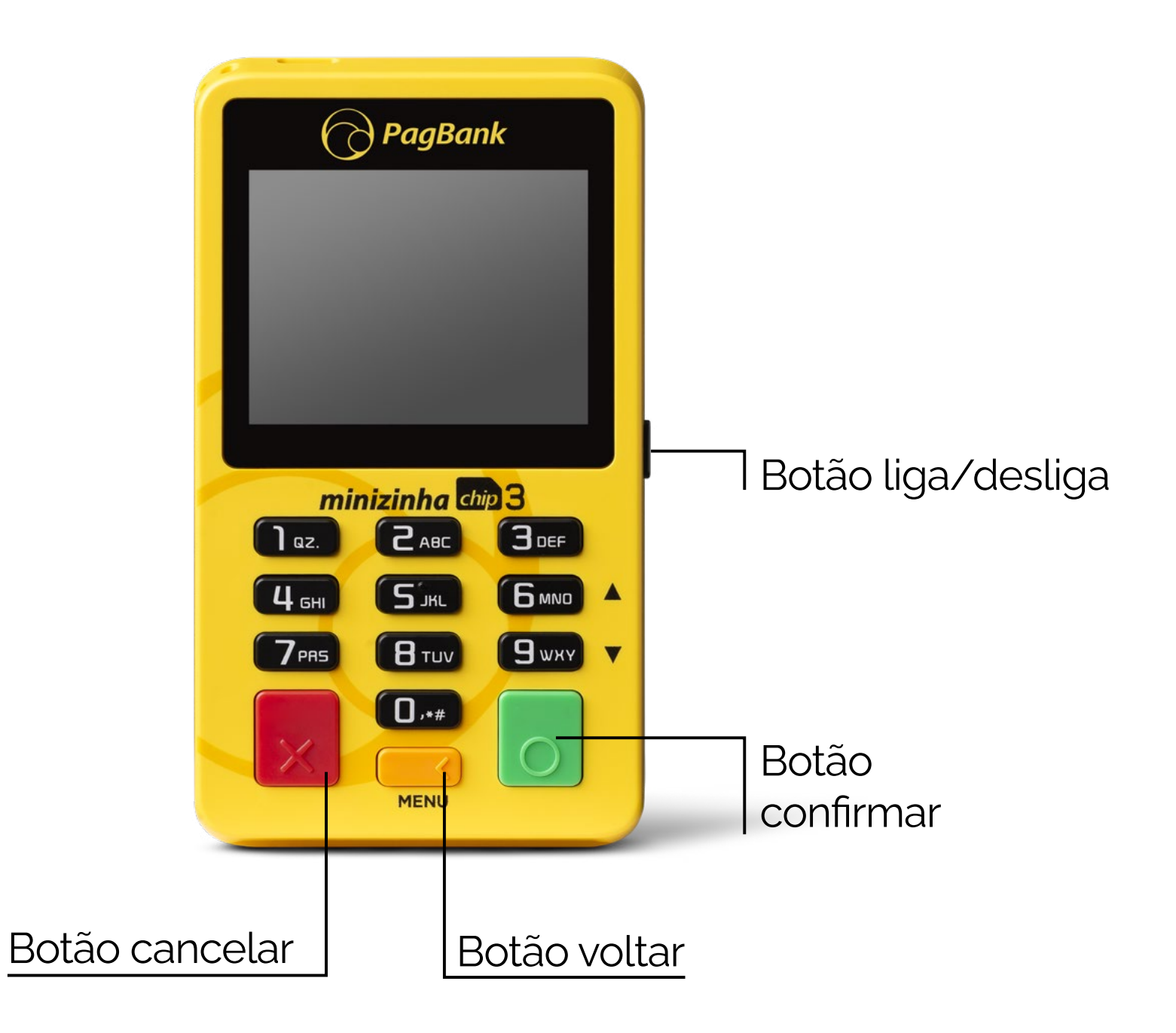

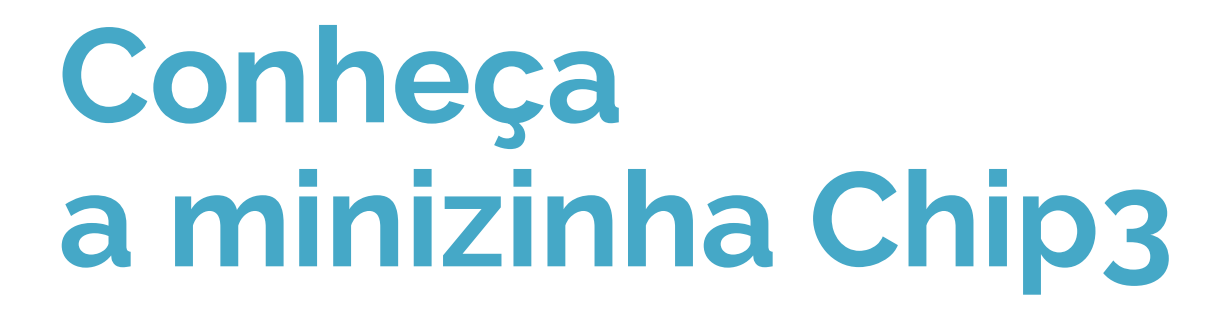

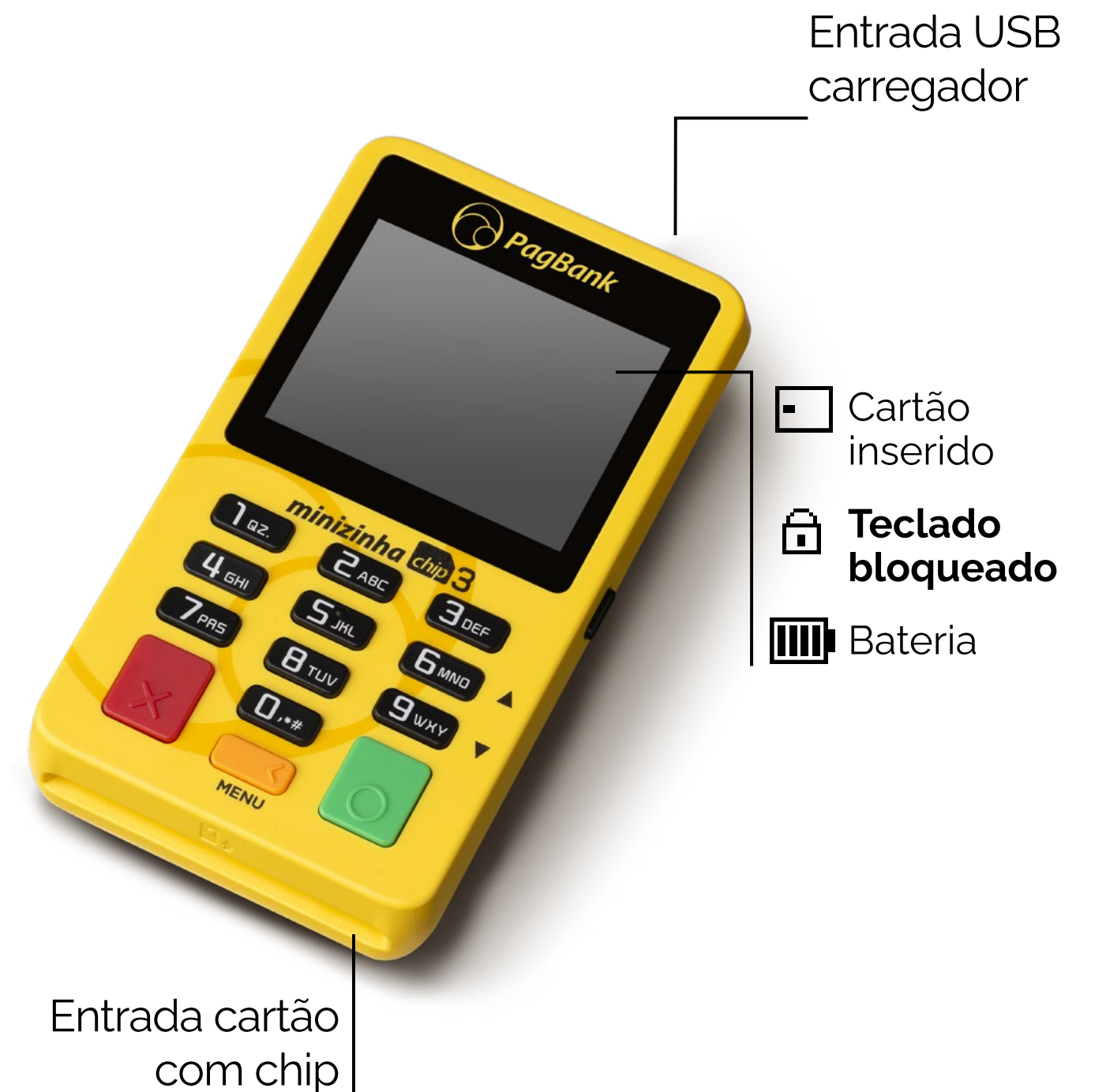

**No App Pagbank você recebe o dinheiro de suas vendas, controla seu negócio e paga contas. Tudo num só lugar!**

**Sua conta PagBank vem cheia de vantagens**

**Baixe** um dos nossos apps **em seu celular ou tablet** pelo Google Play (Android) ou pela App Store (iOS)

No app, faça o login com e-mail e senha da sua **Conta PagBank PagSeguro.**  Utilize os mesmos dados cadastrados durante a compra de sua minizinha Chip3

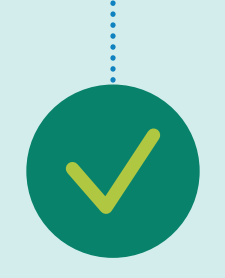

 $\bigodot$  Pag<br>Ban

**Pronto!** Agora você tem acesso aos benefícios do nosso banco.

## Não se esqueça, baixe o nosso APP PagBank

[Clique aqui e saiba mais](https://pagseguro.uol.com.br/campanha/banco-completo-gratis/?gclid=CjwKCAjwiY6MBhBqEiwARFSCPskS18EecRcbE7yX3HXGtIpnRZMmbo8AWP35FVYRQuDha5h1fCQgdRoCarsQAvD_BwE&psid=1#rmcl)

## <span id="page-7-0"></span>**Venda com a minizinha Chip3**

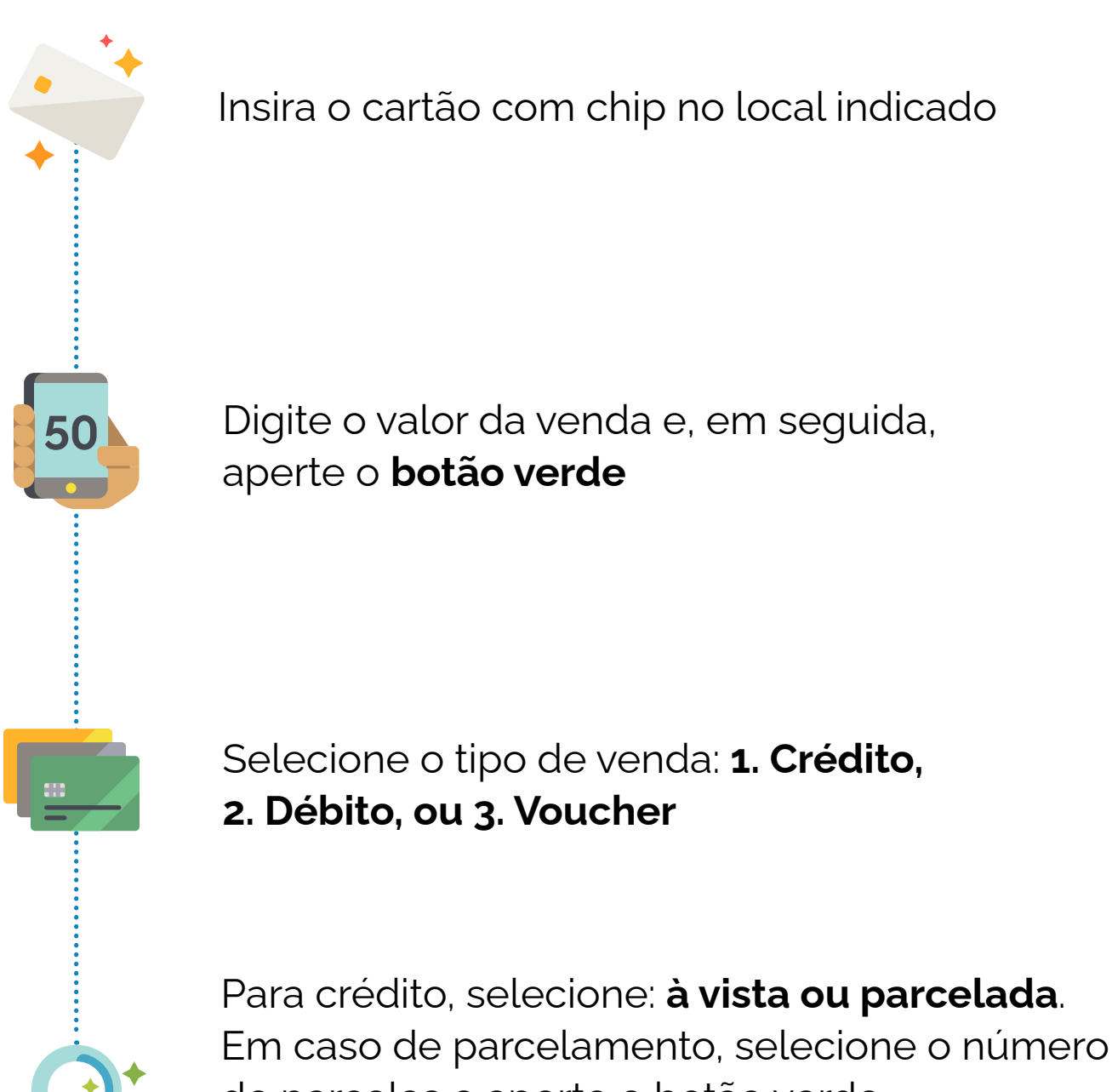

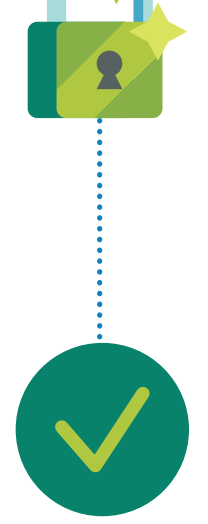

de parcelas e aperte o botão verde.

Peça para o cliente digitar a **senha do cartão**  e apertar o **botão verde.**

**Pronto!** A venda foi realizada com sucesso!

#### **Para realizar vendas é muito simples. Siga o passo a passo:**

**Seja ecológico, envie o comprovante via SMS para seus clientes.**

### <span id="page-8-0"></span>**Envie o comprovante via SMS**

Após concluir a venda ou realizar um estorno, selecione a opção **Enviar SMS**

**Digite o número do celular do cliente**, com o DDD. Aperte o **botão verde** para prosseguir

**Pronto!** Comprovante enviado com sucesso!

Caso o cliente já tenha utilizado o cartão da compra e informado o número do celular em outra minizinha Chip3 do PagBank, não é necessário informar o número novamente, apenas confirme o envio do SMS.

Pressione o botão verde e selecione a opção **Enviar SMS**

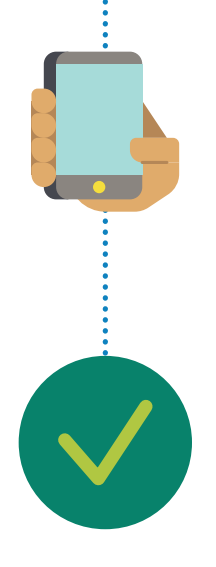

**SMS** 

Digite o **número do celular do cliente,** com o DDD. Aperte o botão verde para prosseguir

**Pronto!** Comprovante enviado com sucesso!

### <span id="page-9-0"></span>**Veja e envie o comprovante de sua última transação**

**Confira a última transação realizada na minizinha Chip3. Siga o passo a passo:**

> Acesse o Menu da minizinha Chip3 e vá até **Relatórios**

Selecione a opção **Ult. transação**

A minizinha Chip3 irá exibir a **última transação realizada**

**Para mais segurança, cadastre uma senha administrativa. Ela será requisitada para realizar estornos..**

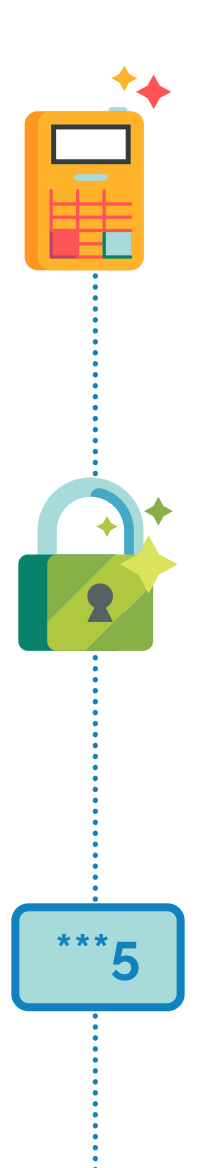

### <span id="page-10-0"></span>**Cadastre sua senha de estorno**

Acesse o Menu da minizinha Chip3 e selecione a opção **Configurações**

Selecione a opção **Administrativo**  e em seguida **Senha admin**

Digite uma **senha de 4 dígitos** de sua preferência e aperte o botão verde. Digite a senha novamente para validar e aperte o **botão verde**

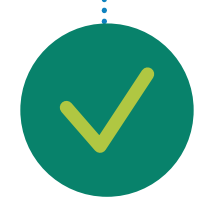

**Pronto!** Senha administrativa cadastrada com sucesso!

#### **DICA:**

É possível cadastrar apenas uma senha por minizinha Chip3.

#### **Para realizar um estorno, siga o passo a passo:**

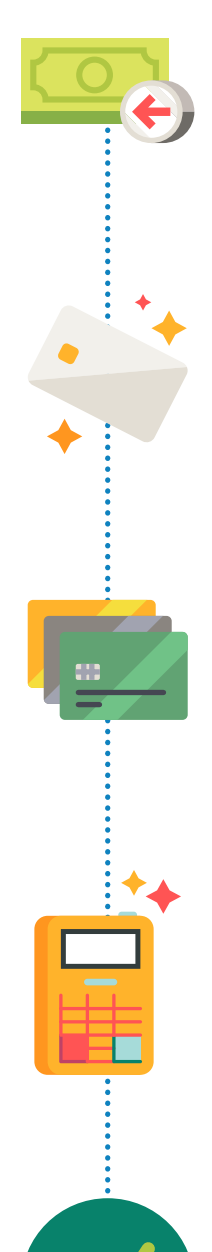

# <span id="page-11-0"></span>**Realize um estorno**

Acesse o Menu da minizinha Chip3 e selecione **Estorno.** Caso tenha uma senha administrativa, ela será requisitada

**Insira o cartão** no local indicado

Caso o cartão seja múltiplo, identifique o tipo de venda realizado: **1. Crédito** ou **2. Débito**

Serão exibidas todas as transações com este cartão. Selecione o valor a ser estornado, confirme os dados da compra e aperte o **botão verde**

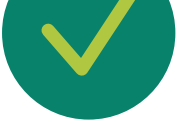

**Pronto!** Estorno realizado com sucesso!

#### **DICA:**

O estorno pela minizinha Chip3 só pode ser feito no mesmo dia que a venda foi realizada. Para vendas anteriores acesse pagseguro.com.br, clique em **"Extrato de transações",**  localize a venda que deseja estornar, clique em **"detalhes".**  Por fim é só clicar em **"Devolver total ao comprador".**

**Com o Wi-fi configurado, a minizinha Chip3 seleciona automaticamente a rede com o melhor sinal.**

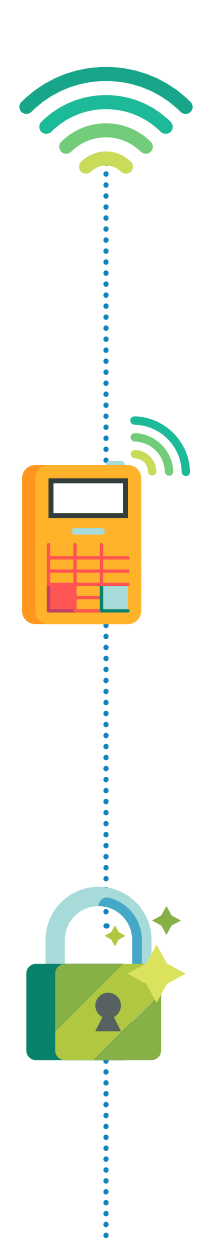

Acesse o Menu da minizinha Chip3 e selecione a opção **Configurações** e em seguida **Wi-fi**

Selecione a opção **Ligar Wi-fi** e em seguida **Buscar redes**. A minizinha Chip3 irá buscar as redes disponíveis automaticamente

Selecione a rede desejada e aperte o **botão verde Digite a senha da rede Wi-fi** escolhida usando o teclado da minizinha Chip3.

*Veja como digitar na sua minizinha Chip3 na página seguinte*

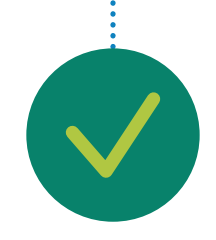

**Pronto!** Rede Wi-fi configurada!

# <span id="page-12-0"></span>**Configure o Wi-fi**

**Para selecionar a letra "H" maiúscula, você precisa pressionar 6 vezes a tecla "4".**

## <span id="page-13-0"></span>**Digite na minizinha Chip3**

Para selecionar dois ou mais caracteres da mesma tecla, aguarde o último caractere digitado parar de piscar.

Você pode deletar o último caractere digitado apertando a tecla amarela.

Para obter os caracteres especiais, utilize as teclas:

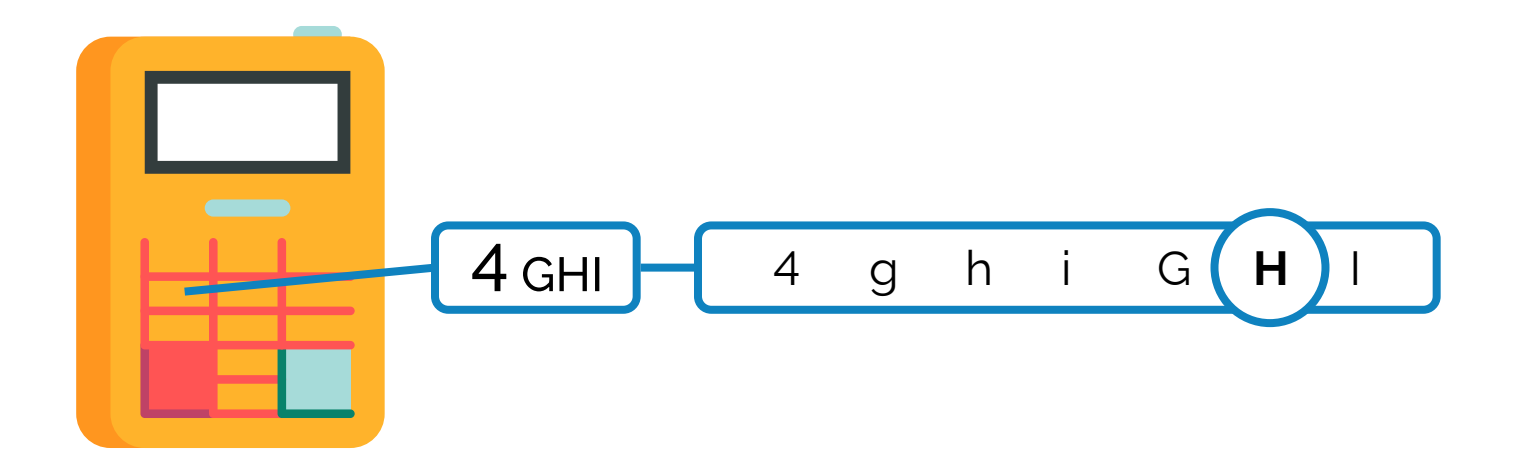

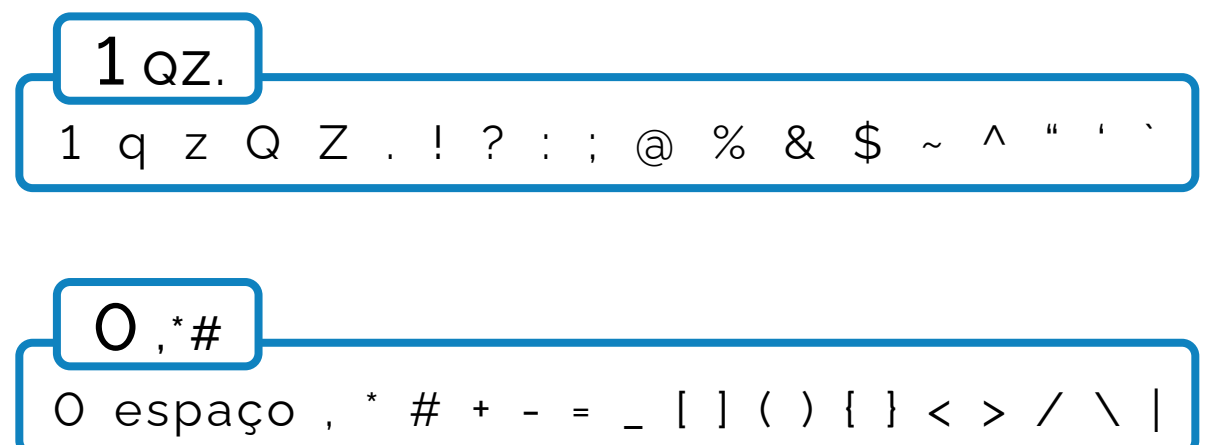

Acesse o Menu da minizinha Chip3 e selecione a opção **ID equipamento**

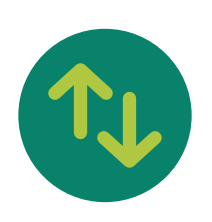

Nessa tela estão todas as informações sobre a minizinha Chip3. Navegue por elas através das teclas **6 (subir) e 9 (descer).**

# <span id="page-14-0"></span>**Veja informações sobre a minizinha Chip3**

**Verifique as informações técnicas sobre a minizinha Chip3, elas podem ser usadas para reportar algum problema:**

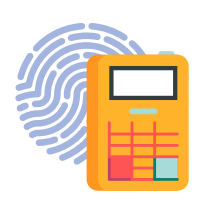

Acesse o Menu da minizinha Chip3 e selecione a opção **Teste conexão**

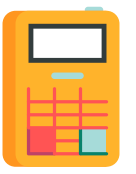

Nessa tela estão todos os resultados dos **testes de conexão** em seu aparelho.

# **Teste a conexão da minizinha Chip3**

**Acesso rápido às informações da minizinha Chip3 para diagnóstico e auxílio no suporte:**

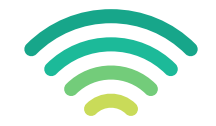

Acesse o Menu da minizinha Chip3 e selecione a opção **Configurações**

Selecione a opção **Administrativo**

Habilite a função através da opção **Habilitar**

Selecione a opção **Cód. Venda**

**Pronto!** Após realizar a sua próxima venda será exibida a opção **Editar código.**

# <span id="page-15-0"></span>**Habilite a edição do código de venda**

**Código de venda é um identificador da transação e pode ser editado após uma venda. Para habilitar a funcionalidade é simples:**

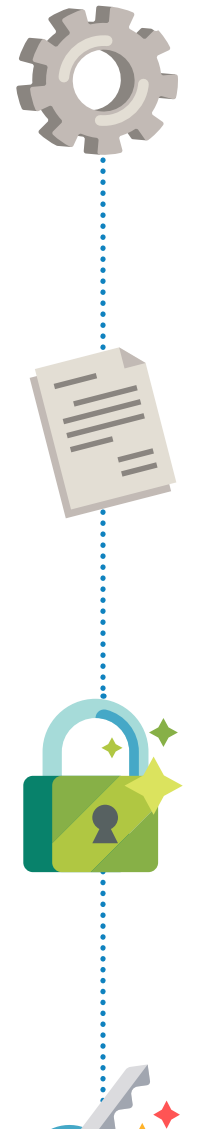

**O dinheiro de suas vendas já cai automaticamente na sua conta bancária PagBank você pode acompanhar os recebíveis pelo app PagBank ou pelo site pagseguro.com.br**

**Você pode utilizar o seu saldo em conta para:**

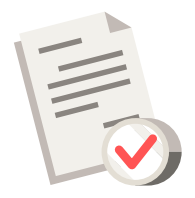

## <span id="page-16-0"></span>**Receba o dinheiro das suas vendas**

Pagar boletos

![](_page_16_Picture_6.jpeg)

Utilizar o cartão internacional da conta para compras físicas e online

![](_page_16_Picture_8.jpeg)

Transferir para outras contas por TED e Pix

![](_page_16_Picture_10.jpeg)

Investir diretamente pelo app

![](_page_16_Picture_13.jpeg)

![](_page_16_Picture_14.jpeg)

Recarregar celulares pré-pagos e cartões de transportes

![](_page_16_Picture_16.jpeg)

Sacar nos caixas 24h

### Você pode **receber o dinheiro** das suas vendas feitas no Crédito e no Débito **na hora\*!**

Pela internet, acesse **pagseguro.com.br/planos**

e faça seu login em **Alterar Plano**

Escolha o melhor plano e em seguida clique

**Pronto!** Seu plano foi alterado.

**Para modificar o plano, siga o passo a passo:**

**Vendas realizadas antes da alteração do novo plano manterão o prazo de recebimento atual. Apenas vendas realizadas após a mudança de plano serão recebidas no novo prazo.**

*\* Consulte as condições do plano de recebimento na hora em pagseguro.com.br/planos*

#### <span id="page-18-0"></span>**[Sumário](#page-1-0)** 19

**O PagBank realiza constantes melhorias no software da minizinha Chip3. O download e a busca por atualizações ocorre na inicialização da minizinha Chip3 ou manualmente, conforme o passo a passo:** 

> Acesse o Menu da minizinha Chip3 e selecione a opção **Configurações** e em seguida **Atualizar**

Caso encontre uma nova versão, a atualização é iniciada. Se precisar realizar uma venda, clique no botão Cancela e a atualização será pausada.

Para voltar a fazer o download da atualização, acesse o menu **Atualizar**

**Pronto!** Basta aguardar a atualização da minizinha Chip3!

## **Mantenha a minizinha Chip3 atualizada**

A minizinha Chip3 **já vem com um chip instalado,** pronta para realizar suas vendas. O chip é de propriedade do PagSeguro e funciona somente na Minizinha Chip3.

Caso não seja realizada nenhuma transação durante o período de **90 dias, o chip é desativado automaticamente.** Para reativá-lo é necessário entrar em contato com o PagSeguro. **A venda via Wi-fi continua funcionando normalmente.**

A Minizinha Chip3 tem **5 anos de garantia,** a contar da data de adesão e possui certificados de **segurança PCI, EMV e DSS.**

## <span id="page-19-0"></span>**Sobre a minizinha Chip3**

![](_page_19_Picture_2.jpeg)

#### **PRECISANDO DE AJUDA?**

Fale com a gente através do chat no Aplicativo PagBank,

basta clicar em Atendimento.

Para dúvidas sobre funcionamento, acesse **pagseguro.com.br/ajuda**

![](_page_19_Picture_11.jpeg)

T-D188-21.09.21-MD001